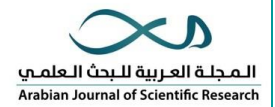

## **دليل المؤلفين**

(طريقة التسجيل في الموقع ستجدها بدليل التسجيل) ي i

بعد دخولك الموقع وكتابة الاسم وكلمة المرور ثم (Author login)، قم بالخطوات التالية:

## **.1 بداية رفع المقال**

من الصفحة الرئيسية قم بالضغط على (submit new manuscript) بعدها قم بتحديد نوع الورقة (مقالة، مراجعة...إلخ)

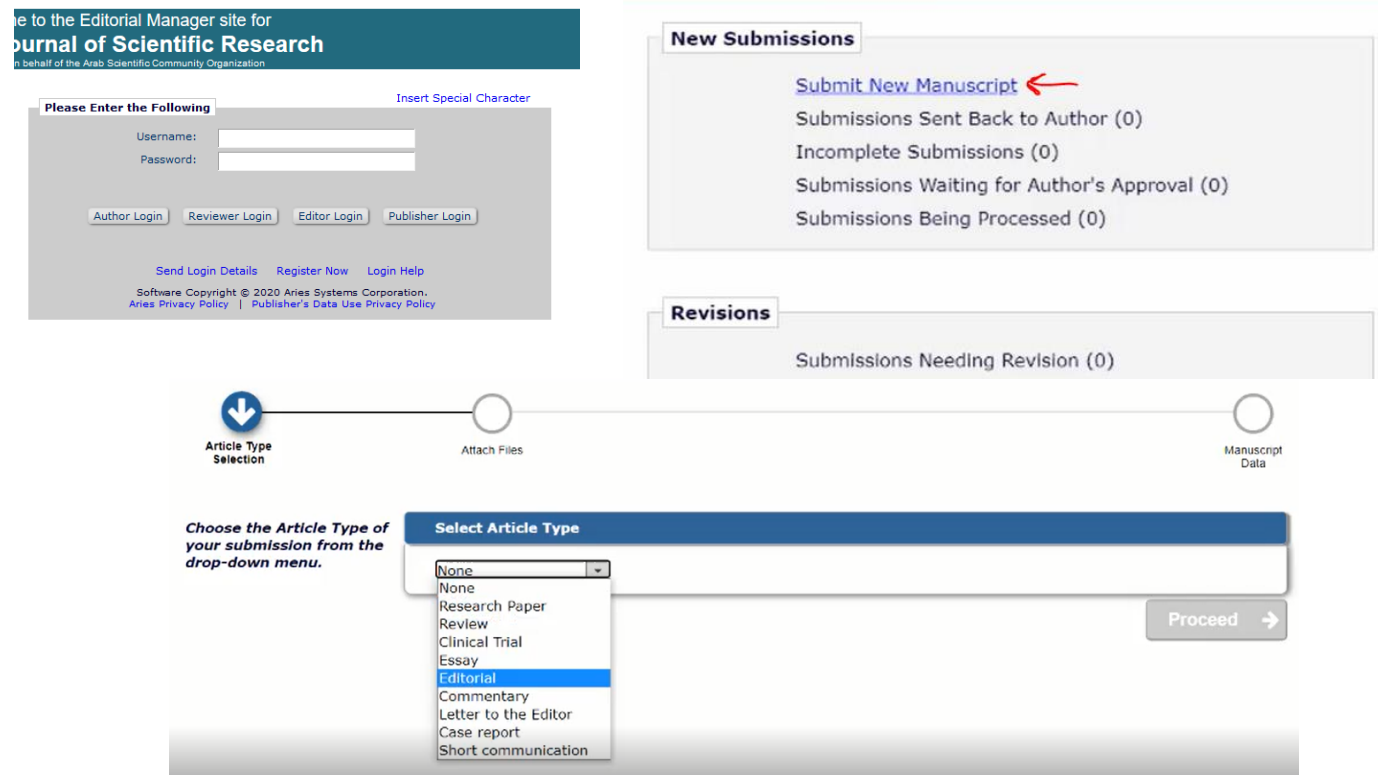

## **.2 رفع الملفات )Files Attach)**

 **س** قم برفع أربعة ملفات بالضغط عىل )Browse**(** )**لملف المقال الرئي وملف عنوان المقال، الموقع ال يقبل إال بصيغة**  :)**word**

- page title) بها عنوان المقالة، اسم الكاتب، المؤسسة او الكلية، البريد الإلكتروني وبيانات التواصل،
	- روالملخص"abstract" مترجم كل من هؤلاء مع ترجمته بالإنجليزية
	- -<br>2- (manuscript): متن ومحتوى المقال فقط **ملاحظة:** <u>لا تضع الأسم وبيانات التواصل هنا</u> .
		- .<br>3- الملخص بترجمته العربية(abstract)
- 4- (bio): معلومات متعلّقة بالكاتب من اسم، منصب، الدرجة العلمية، مكان العمل وغيرها ونبذه عن كل كاتب مشترك بالعمل.

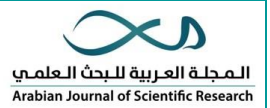

عند الرفع أي من الملفات الأربعة المذكورة أعلاه عليك تعبئة حقول: تحديد النوع (Item type) أي تحديد مثلا ملف ر -<br>العنوان او ملف المتن الخ، الوصف (Description) يفضل كتابة نفس ما في حقل النوع إن لم يكن هنالك أي وصف. ي ֧֧֪֧֪֪֪֦֪֪֧֧֚֚֚֚֚֚֚֚֚֚֚֚֚֚֚֚֚֚֚֚֚֚֚֚֚֡֝֝֝֝֬֝֓֝֬֝֓֝֬֟֓֡֬֝֓֝֬֝ بعدها اضغط عىل )proceed )

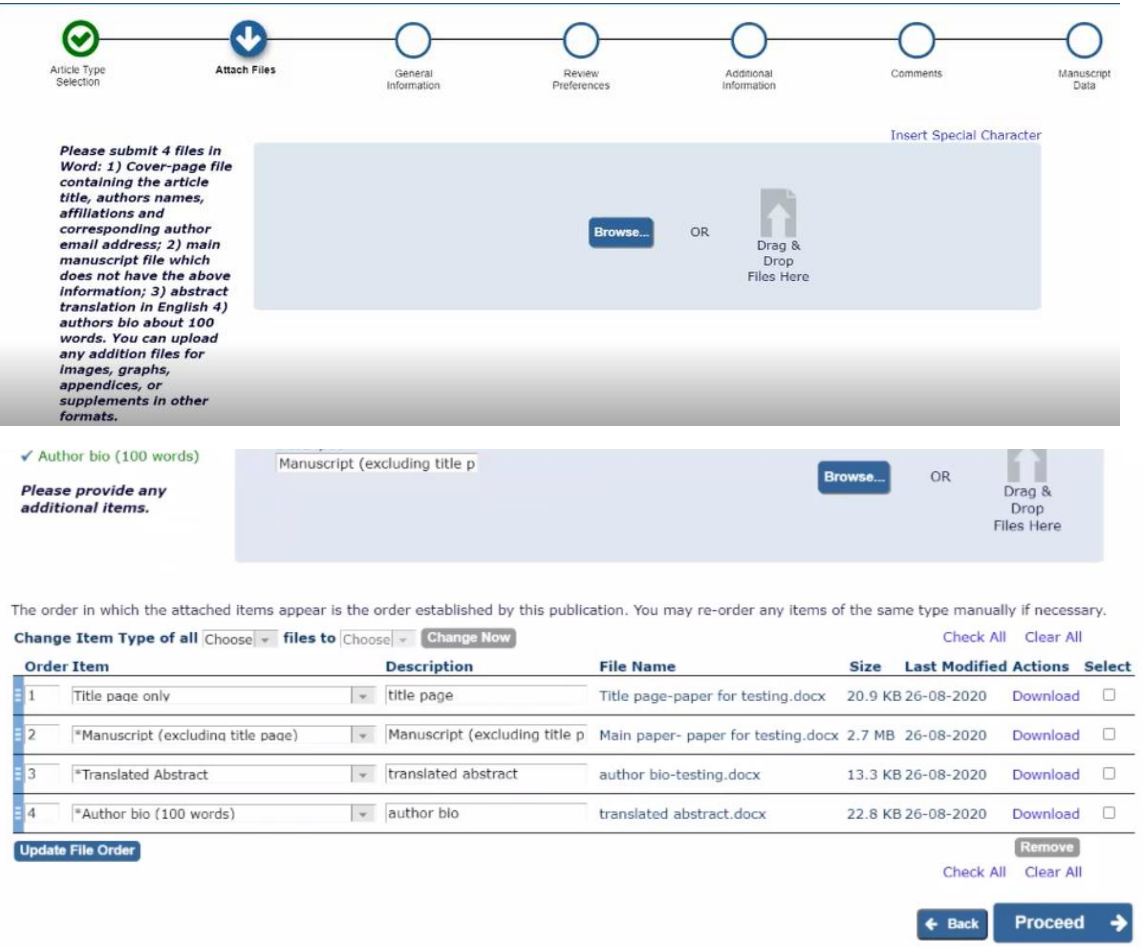

**.3 المنطقة )origin of region )و مجال وتخصص الورقة )classification )**

قم بختيار الدولة التي تقدم منها ورقتك ثم أكمل (proceed) ي

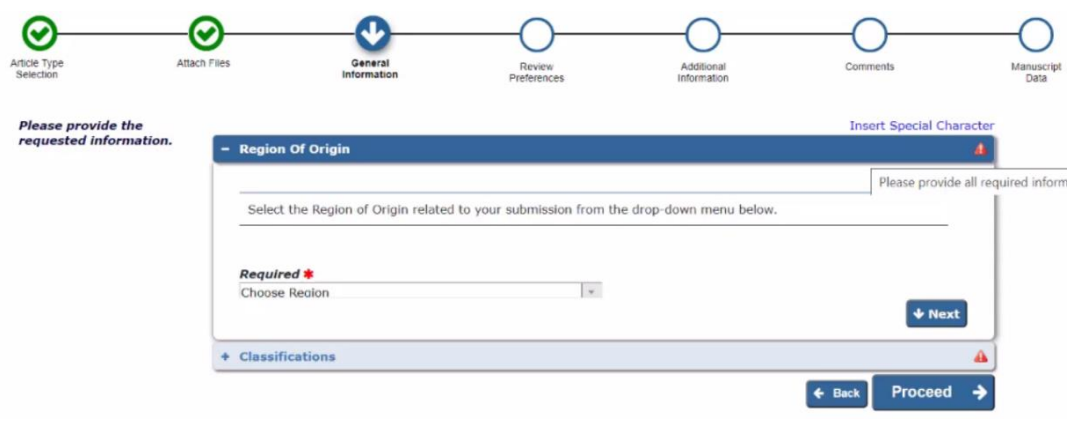

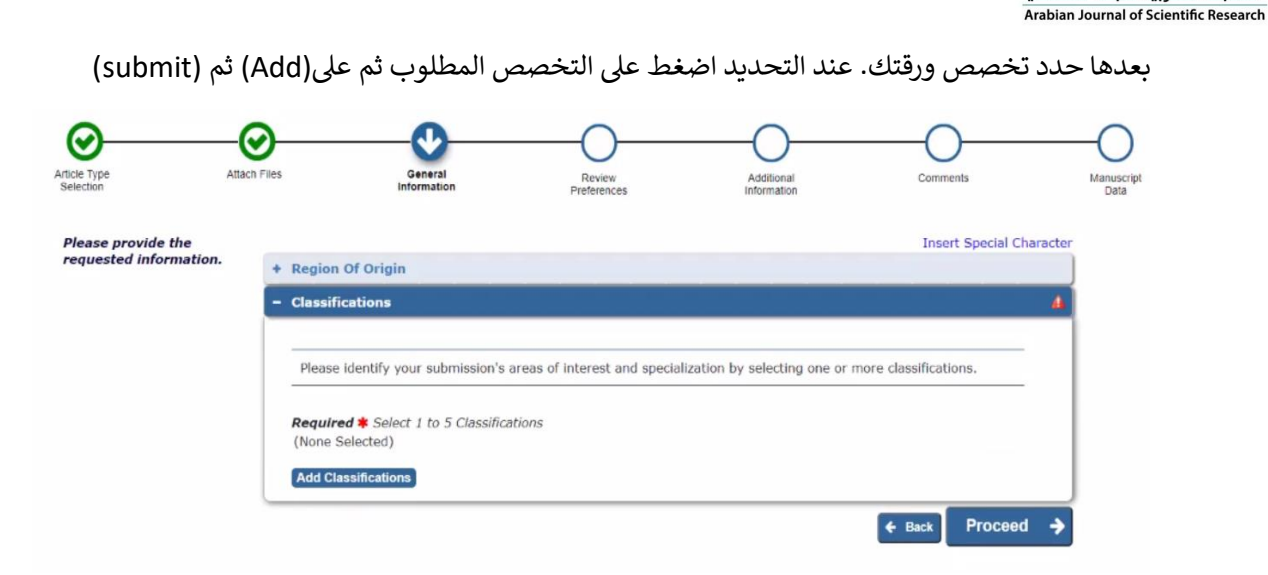

المجلة العربية للبحث العلمي

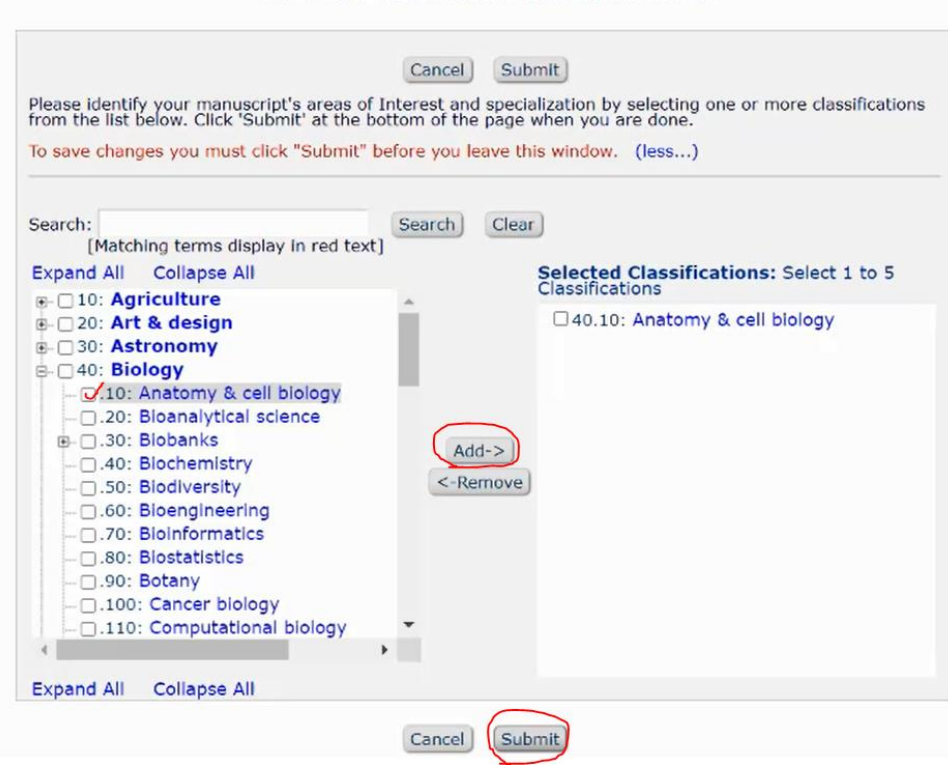

**Select Submission Classifications** 

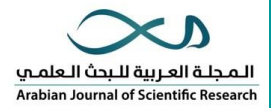

**.4 لورقتك اح خمس محكم ين ر** )suggesting reviewers( **اقت**

تقوم بالضغط على (<u>add suggested reviewer</u>):

البيانات الملونة **بالأحمر** ضرورية وليست اختيارية: الاسم الاول والأخير للمحكم المقترح من قبل الكاتب، المؤسسة التي ي ًيعمل بها والايميل الخاص للمحكم، سبب الاختيار (مثلاً تخصصه مقارب لموضوع الورقة "related to subject" وغيرها من الأسباب)

> كرر هذه الخطوة خمس مرات لاقتراح خمسة محكمين، كل ببياناته ,

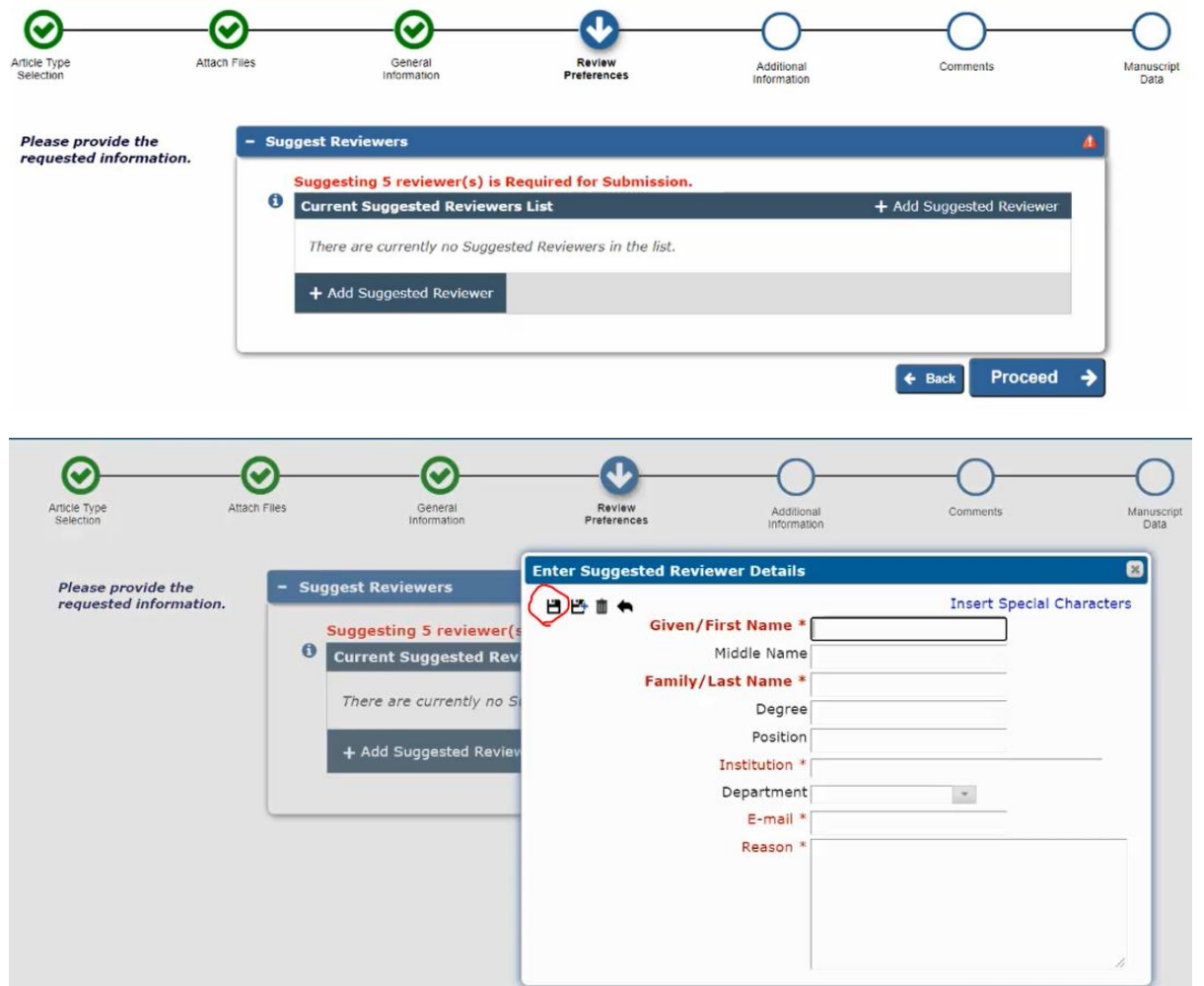

مثال لبينات المحكمين:

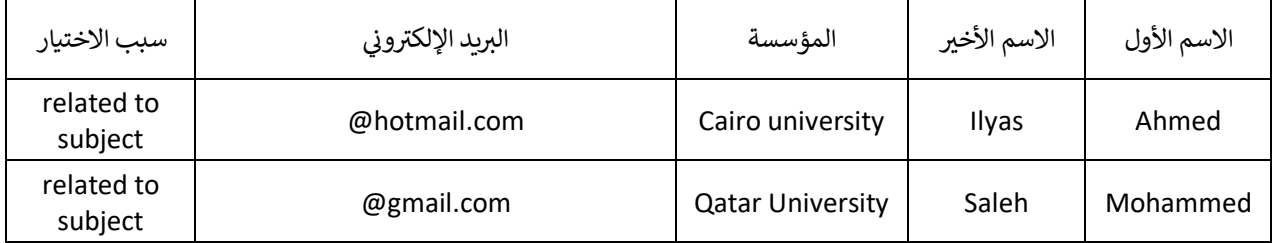

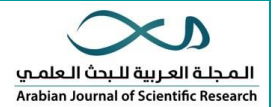

- **.5 الخطوة التالية عبارة عن اسئلة وإقرارات** )Questionnaire): لإلخالء من المسؤولية:
	- إقرار لشروط المجلة <u>كما في الصورة أدناه</u> ي ֦֧֦֧֦֧֦֧֦֧֦֧֜֜
	- وجود جهة تمويل للبحث )Funding): ان لم يوجد يرجر كتابة "A/N أو non"
- األخالقيات البحثية )لالستفسار يضغط عىل instructing ويطلع عليها( ان لم يوجد يرجر كتابة "A/N أو non"
	- إقرار على عدم ازدواجية الورقة"dual publication" وعدم نشرها في مجلة اخرى مع الشرح ان وجد: <u>ان لم</u> i يوجد يرجر كتابة "A/N أو non"
		- كتابة الأحرف الأولية للكتاب المشاركين للإقرار بموافقتهم (coauthors initials) .
	- يكتب في حقل (tweetable abstract) ما يقارب 120 حرف سطر عن مقالة لعرضها بتوتير **ملاحظة:** ممكن ֦֧֢֦֧֦֧ׅ֪֚֚֚֚֚֡֝֜֜֜֓֡֜֝֜֓֡֡֜֓֡֡ تخطيها وكتابة "A/N أو non"

اضغط على )proceed )للخطوة التالية:

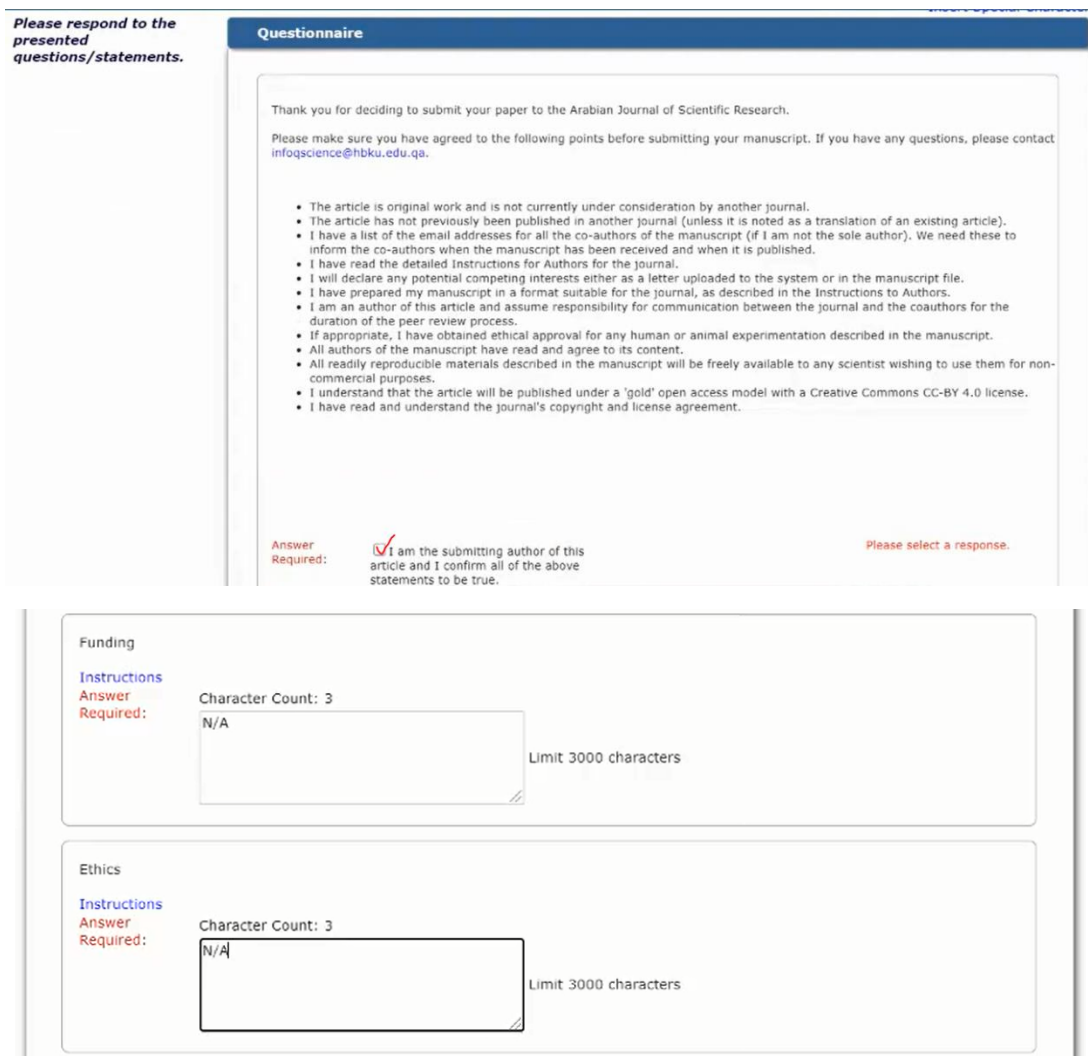

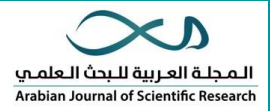

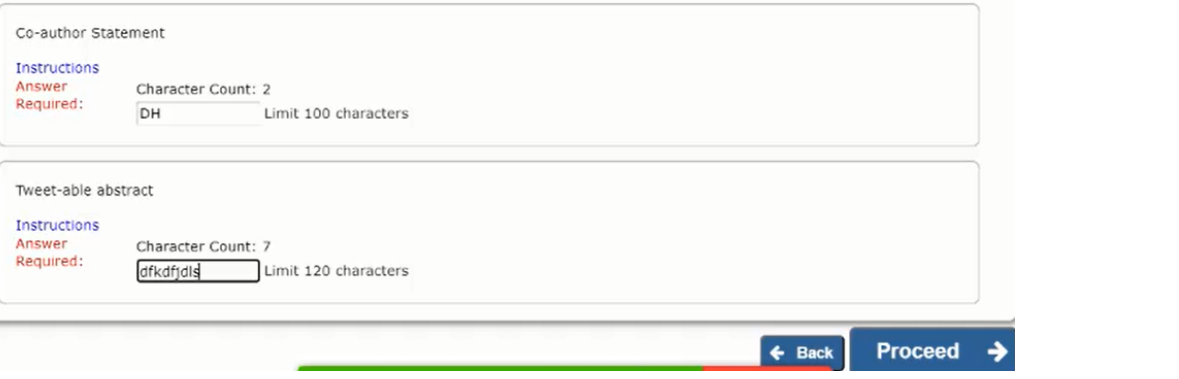

**.6 خطوة التعليقات )comment )**تكتب ما تريد اىل مكتب التحرير ان رغبت

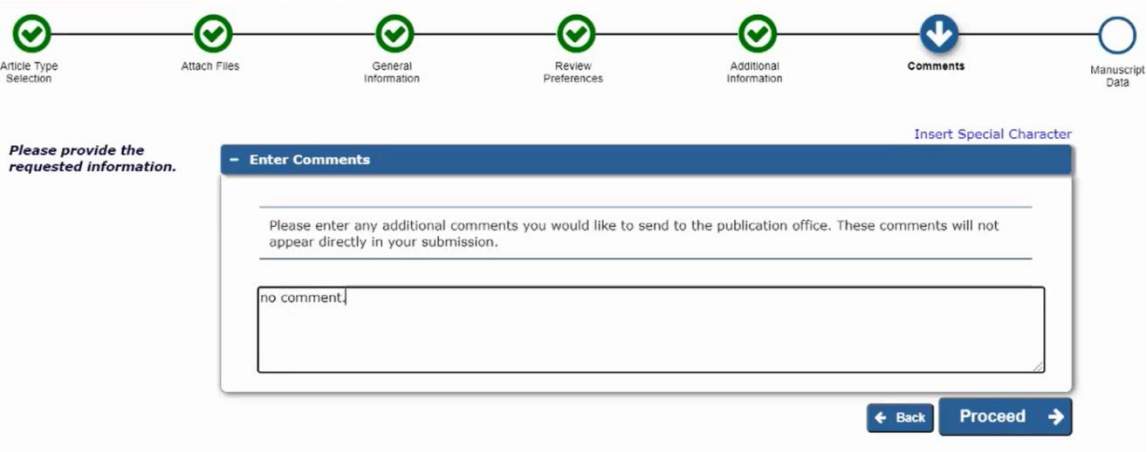

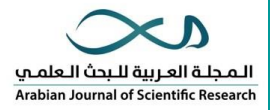

- **.7 كتابة بيانات المقال** )Data Manuscript )
- قم بتعبئة الحقول التالية **باللغة العربية** عنوان المقالة )Title Full)، الملخص )abstract)، والكلمات المفتاحية .(Keyword)
	- قم بكتابة اسماء الكتاب المشاركين'''Author'': <u>ان لم يوجد يمكن تركها</u> .
- قم بإضافة أية معلومات عن تمويل مقدم للبحث المراد نشره ان وجدت "funding" <u>ان لم توجد يمكن تركها</u>

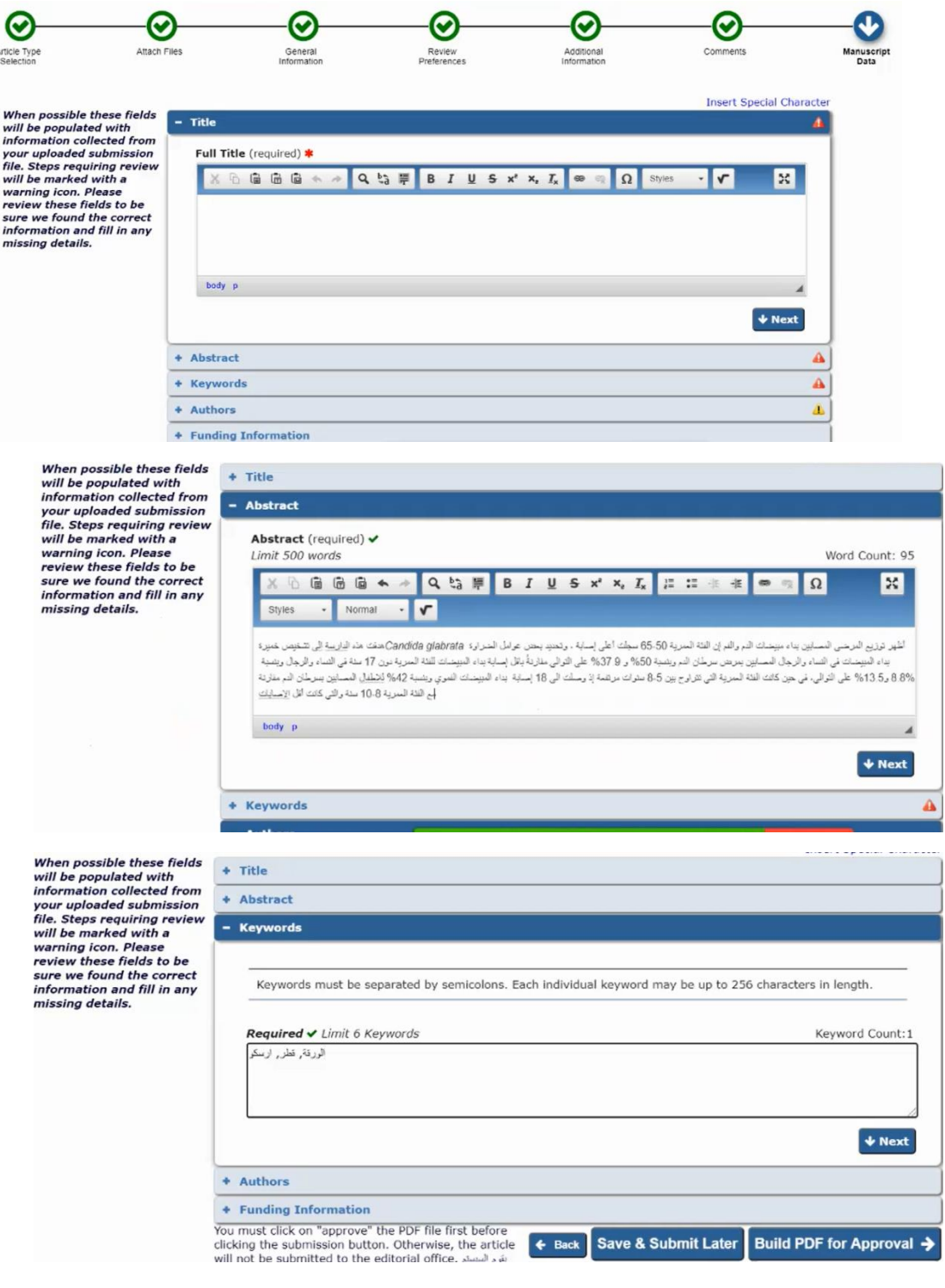

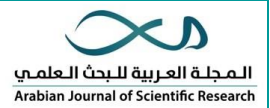

<mark>ملاحظة: يجب تعبئة الحقول بالعربية لان الموقع يأخذها من الحقل مباشرة عند ارسالها للمحكمين وليس من ملف&word</mark> المرفوع من قبل المؤلف

 بعد تعبئة الحقول يمكن حفظها وتقديمها الحقا )later submit & save )أو تقديمها اآلن ) for PDF build )Approval

م**لاحظة:** بعد الضغط على (build PDF for Approval) الموقع سيأخذ وقتاً لتحويل بياناتك الى ملف PDF لذا انتظر الى ان تظهر خيارات قائمة )Action )بعد إعادة تحديث الصفحة )Refresh)

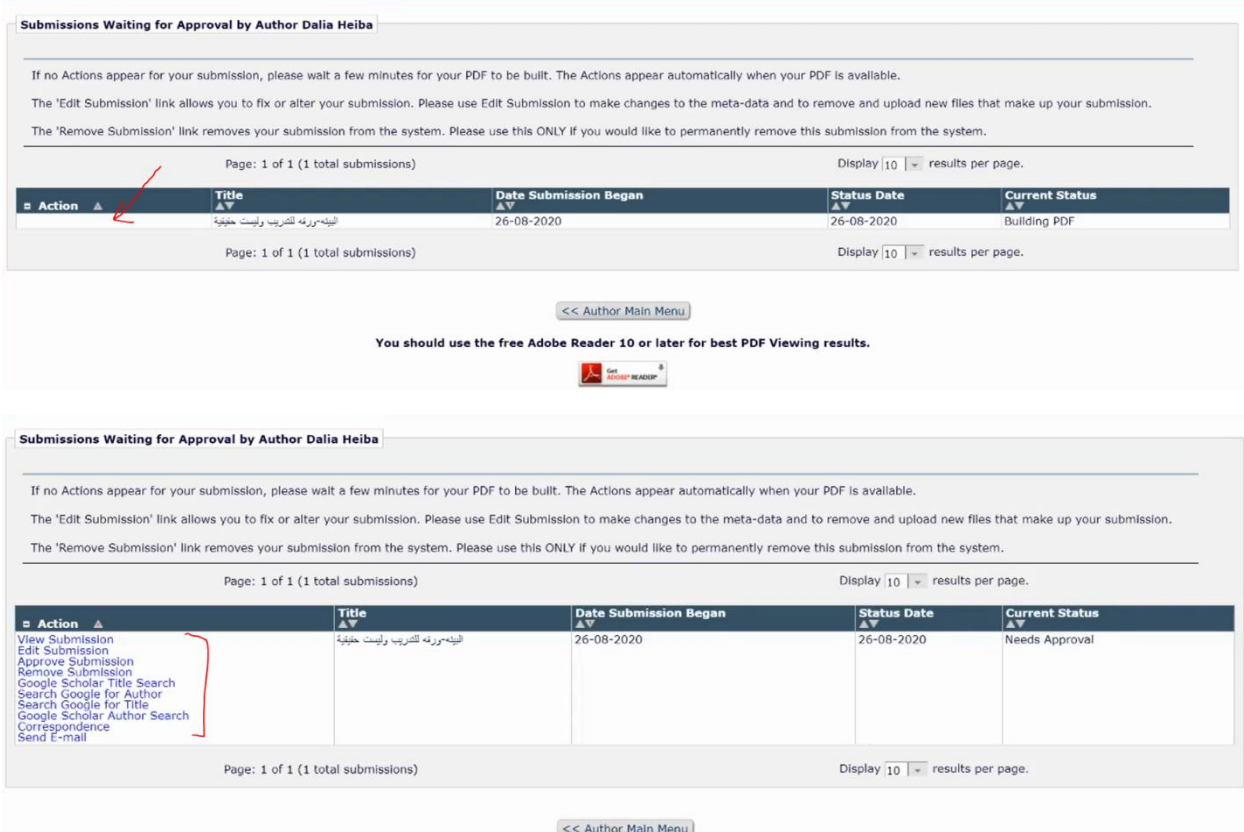

عند ظهور قائمة (Action) يمكنك التعديل على ما سبق بالضغط على (edit submission) أو حذفها ( remove (submission

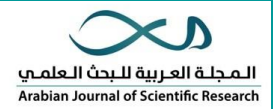

## **.8 أخ تا من أهم الخطوات**

نتمنى لك التوفيق

[ajsr@arsco.org](mailto:ajsr@arsco.org)

للمزيد من االستفسار:

الموقع لا يقبل تقديم الورقة (approve submission) الا بعد مشاهدتك لها أولا (view submission)

- لذا قم بالضغط عىل )submission view )وستفتح ر.<br>لك ملف بياناتك التي سترسل بصيغة الPDF تأكد منها ثم قم بغلقها
	- ثم قم بالضغط على (approve submission) لتقديم الورقة
- ثم اضغط عىل )OK )بعدها اضغط عىل ) Author Menu Main )للعودة اىل الصفحة الرئيسية

عند العودة إىل صفحة الرئيسية بعد الموافقة يظهر لديك خانة (Submission being processed) منها يمكنك النظر الى ما قدمته (view submission) والانتظار الى اإلنتاء من التحكيم

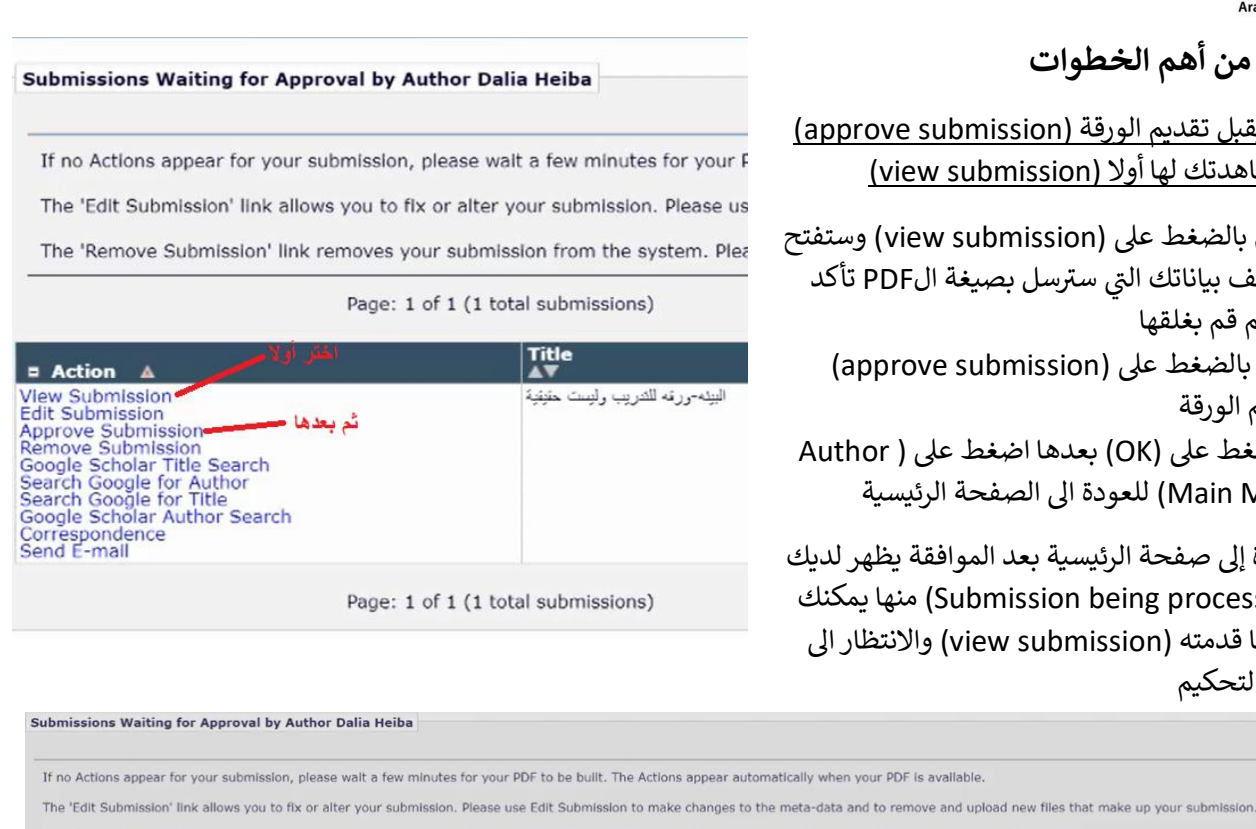

The 'Remove Submission' link removes your submission from the system. Please use this ONLY if you would like to permanently remove this submission from the system. Page: 1 of 1 (1 total submissions) Display  $\boxed{10}$  = results per page Status Date Current State  $\frac{1}{4}$ A Warning  $\overline{a}$  Action  $\overline{a}$  $-08 - 2020$ Are you sure you want to approve this submission? a Submission<br>Scholar Title Search<br>Google for Author<br>Google for Title<br>Scholar Author Search OK Cancel Page: 1 of 1 (1 total submissions) Display  $10$   $\sqrt{ }$  results per page. << Author Main Menu

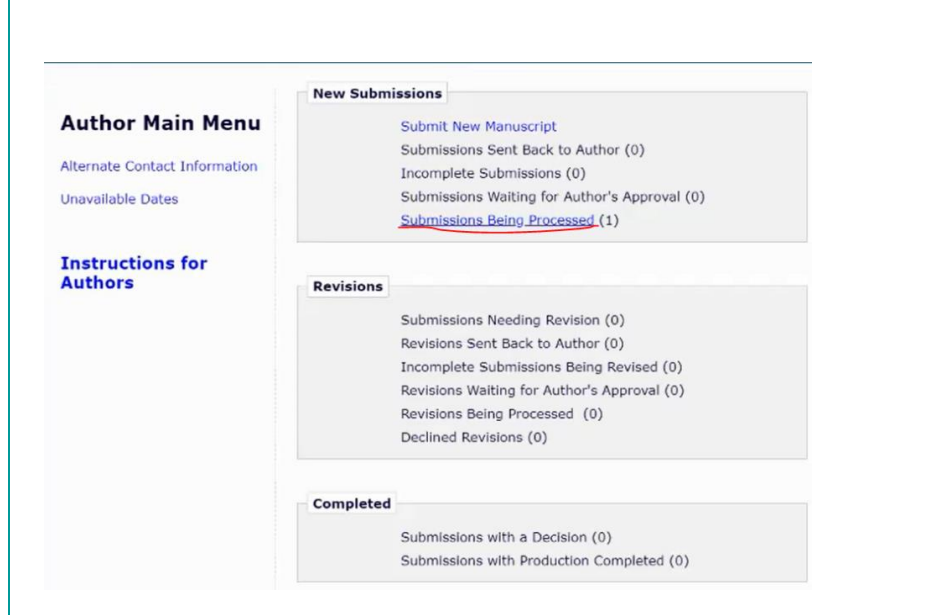